# **Safetu Information**

·Keep the device away from water, fire, humidity or hot environments.

- ·Please plug in the socket in proper condition and away from children.
- Do not attempt to disassemble, repair, or modify the device.
- ·For indoor use only.

This product should not be exposed to direct sunlight.

When you leave the product unused for a long time unplug the product from the power outlet.

·Please contact seller for replacement if there is any damage caused by transportation.

Instrukcja bezpieczeństwa

Trzymaj urządzenie z dala od wody, ognia, wilgoci lub gorącego otoczenia. Wkładaj wtyczkę do gniazdka w odpowiednich warunkach, i zdala od dzieci. Nie próbuj rozmontowywać, naprawiać, lub modyfikować urządzenia.

Tylko do użytku wewnętrznego

Ten produkt nie powinien być wystawiany na działanie bezpośredniego światła słonecznego

Jeśli pozostawiasz urządzenie dłuższy czas bez używania odłącz je od zasilania. Skontaktuj się ze sprzedawcą jeśli występuje jakieś uszkodzenie spowodowane transportem.

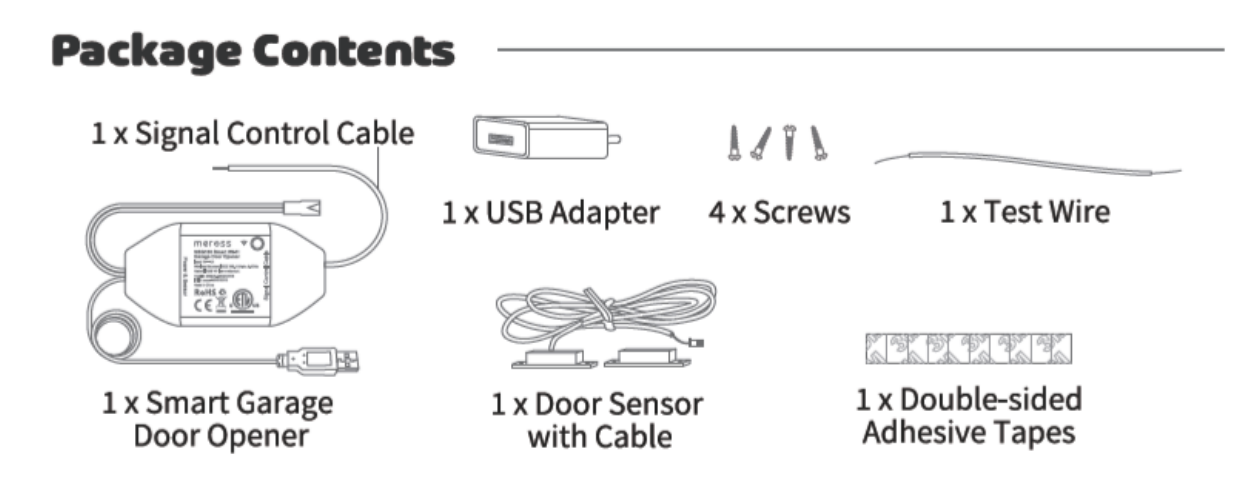

\* If you find any part is missing in the package, please contact support@meross.com, we will provide proper solution for you.

# Zawartość zestawu

1x Kabel kontroli sygnału 1x Adapter USB 4x śruby 1x Kabel testowy 1x Inteligentny otwieracz drzwi garażowych 1x Czujnik drzwi z kablem 1x Obustronna taśma klejąca

# **Installation Guide**

1. Meross smart garage door opener is the companion device of your existing garage door opener. Its main working principle is as follows.

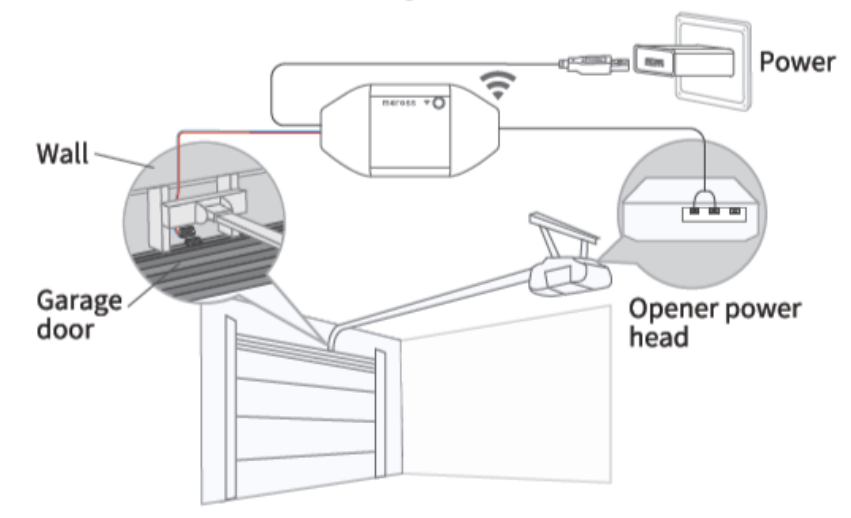

# 2. Download the Meross app and choose Smart Garage Door Opener to get start.

Poradnik instalacii

1. Inteligentny otwieracz drzwi garażowych Meross towarzyszem twojego istniejącego otwieracza drzwi garażowych. Jego główna zasada działania jest następująca.

Zasilanie Ściana Drzwi garażowe Napęd otwieracza

2. Ściągnij aplikację Meross i wybierz "Smart Garage Door Opener" aby rozpocząć.

3. Power on the device. Wait about 5 seconds until the status LED blinks amber and green.

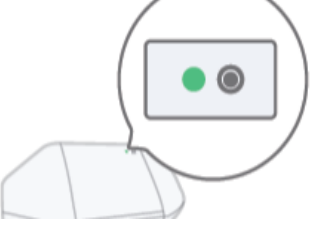

- 3. Włącz urządzenie. Poczekaj 5 sekund aż kontrolki LED migną na bursztynowo i zielono
- 4. Set up the device.

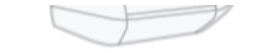

(1) For Android user. Open Meross app and  $\tan 1$  on the top right, just follow the instructions in Meross app. If you want to use HomeKit with an iOS device after setup on Android. Just launch your Home app and scan or input the code printed on the device or user manual. No reset or extra configuration needed.

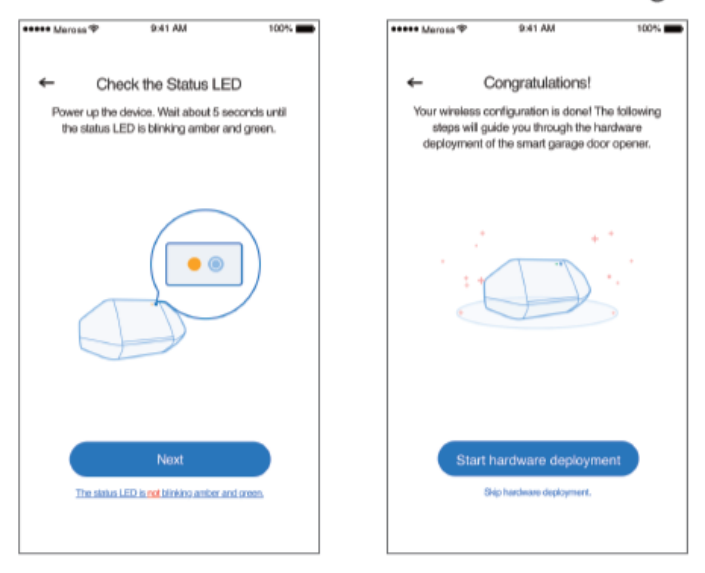

- 4. Konfiguracja urządzenia
	- (1) Dla użytkowników Androida. Włącz aplikację Meross i wciśnij + w prawym górnym rogu, podążaj według instrukcji w aplikacji. Jeśli chcesz używać HomeKit za pomocą urządzenia z systemem iOS po konfiguracji za pomocą Androida, wystarczy że włączysz aplikację Home i zeskanujesz lub wprowadzisz kod umieszczony na urządzeniu lub instrukcji obsługi. Nie potrzeba resetu lub dodatkowej konfiguracji.
- (2) For iOS user, please follow instructions below.
	- a. Please ensure that your iPhone or iPad is connecting to a 2.4GHz Wi-Fi. Or you may not be able to set it up.
	- b. Please make sure you are having iOS 13 or above. We recommend you to upgrade to iOS 14 to have better HomeKit user experience.
	- (2) Dla użytkowników iOS, proszę podążać zgodnie z instrukcją poniżej. a. Proszę upewnij się że iPhone lub iPad jest połączony z siecią Wi-Fi 2.4GHz w innym przypadku konfiguracja może nie być możliwa.
	- b. Proszę upewnij się że posiadasz iOS 13 lub wyższy. Rekomendujemy aby aktualizować do iOS14 aby posiadać lepsze wrażenia z użytkowania.
- c. Use Apple Home app instead of Meross app to set it up. Just launch your Home app and tap "Add Accessory" or  $+$  on the top right and follow the instructions. It may take a few minutes and then you'll be all set. The setup code and QR code are printed on the device and the user manual.

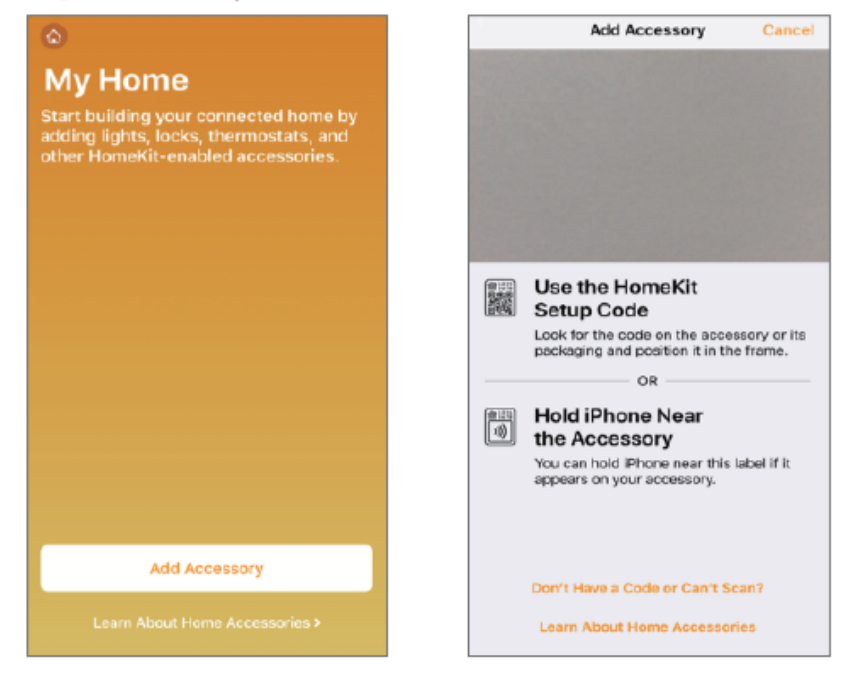

Użyj aplikacji Apple Home zamiast Meross do konfiguracji. Wystarczy że uruchomisz aplikację Home i naciśnij "Add Accessory" lub + w prawym górnym rogu i podążaj według instrukcji w aplikacji. Może to zająć kilka minut i wszystko będzie ustawione. Kod konfiguracyjny i kod QR są umieszczone na urządzeniu i instrukcji obsługi.

d. If the QR code won't work, please tap "Don't Have a Code or Can't Scan" and choose MSG100. Input the code on the label and wait. You should be able to set it up in a minute.

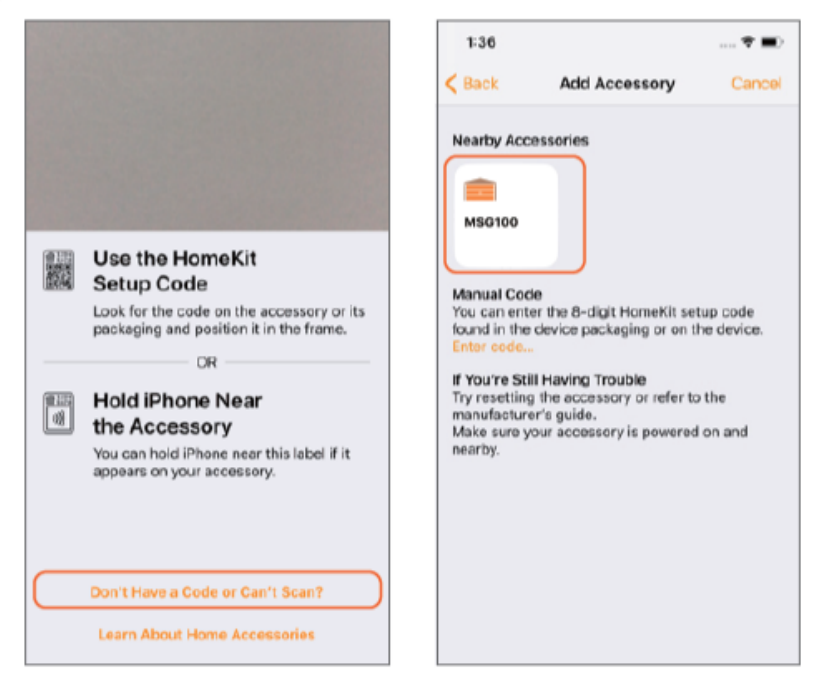

Jeśli kod QR nie będzie działał, naciśnij " Don't Have a Code or Can't Scan" i wybierz MSG100. Wprowadź kod z naklejki i poczekaj. Powinieneś móc dokończyć konfigurację w ciągu minuty.

e. After that, if you'd like to manage your MSG100 in Meross app, please connect your iPhone to the same home Wi-Fi and launch your Meross app and tap + on the top right. It will help you find devices in the same Wi-Fi network. Just tap add and you'll be able to manage MSG100 in Meross app. For example, enable phone notification for door status change, set customized door opening time, enable auto close function and binding to Amazon or Google voice assistant.

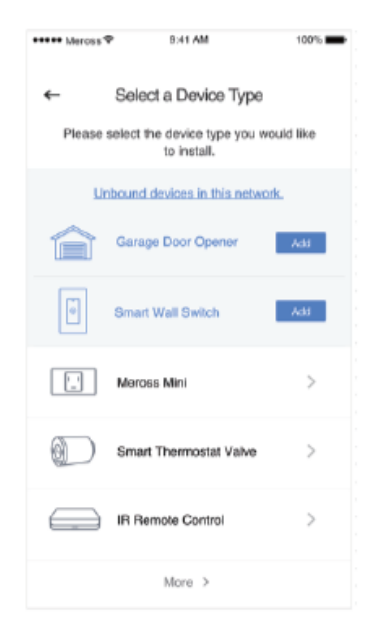

Następnie, jeśli lubisz obsługiwać twój MSG100w aplikacji Meross, proszę połącz swój iPhone do tego samego domowego Wi-Fi i uruchom aplikację Meross i kliknij + w prawym górnym rogu. Pomoże tobie wyszukać urządzenie w tej samej sieci Wi-Fi. Naciśnij add i będziesz mógł konfigurować MSG100 w aplikacji Meross. Dla przykładu, udziel zezwolenia na powiadomienia telefonu podczas zmiany statusu drzwi, ustaw czas otwierania drzwi, zezwól na auto zamykanie i połączenie z asystentem głosowym Google lub Amazon.

- Note: 1. According to Apple HomeKit, the only way to set up HomeKit accessory with iOS is Home app. If you don't want to set up with Home app, you will have to use an Android device.
	- 2. If you can't setup the device with Home app. It might be that the iOS is having cache issue with Homekit device. Please try to
		- a. Reset the device and kill the Home app and retry.
		- b. Restart your iOS and retry. (This is important.)
		- c. Ensure that your iOS is connecting to 2.4G of your home Wi-Fi.
		- d. Have your iOS to forget all other Wi-Fi in your home.

You can also contact us at support@meross.com. We are always happy to help.

Uwaga

1. Zgodnie z Apple HomeKit, jedyny sposób żeby skonfigurować akcesorium HomeKit w aplikacji Home iOS. Jeśli nie chcesz konfigurowac aplikacji Home, będziesz musiał skorzystać z urządzenia opartego na Androidzie.

2. Jeśli nie możesz skonfigurować urządzenia za pomocą aplikacji Home, może to być spowodowane tym że iOS ma problemy z cache w urządzeniu HomeKit. Proszę spróbuj.

- a. Zresetuj urządzenie wyłącz aplikację Home i spróbuj ponownie.
- b. Zrestartuj swój iOS i spróbuj ponownie. ( Jest to bardzo ważne )
- c. Upewnij się że twój iOS jest podłączony do 2.4G w twoim domowym Wi-Fi.
- d. Usuń na twoim iOS wszystkie inne Wi-Fi znajdujące się w domu.
- 5. If you only want to use Apple Home app to control this device, please follow below steps to complete the hardware installations. If you added the device with Meross app in step 4.2.e, the Meross app will also guide you through the hardware installation.
- 6. Connect the sensor cable. Move the sensor to check if it is functional\*.

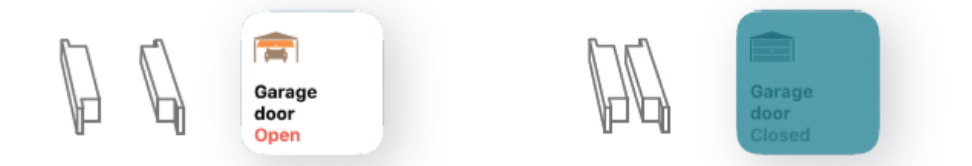

\*Please contact support@meross.com for help if the sensor is not functional.

5. Jeśli chcesz tylko używać aplikacji Apple Home do kontroli tego urządzenia, podążaj zgodnie z następującymi krokami aby zakończyć montaż elementów konstrukcyjnych. Jeśli dodasz urządzenie za pomoca aplikacji Meross, w kroku 4.2 aplikacja również poprowadzi cię przez montaż elementów konstrukcyjnych.

6. Podłącz kabel z czujnikami. Poruszaj czujnikami aby sprawdzić czy działają.

\*Proszę skontaktuj się z [support@meross.com](mailto:support@meross.com) aby uzyskać pomoc jeśli czujniki nie działają.

7. Find a proper position on the garage door to mount the sensors\*. Please make sure the distance between the two sensors is less than 1 inch when the garage door is closed, and the two sensors are well separated when the garage door is open.

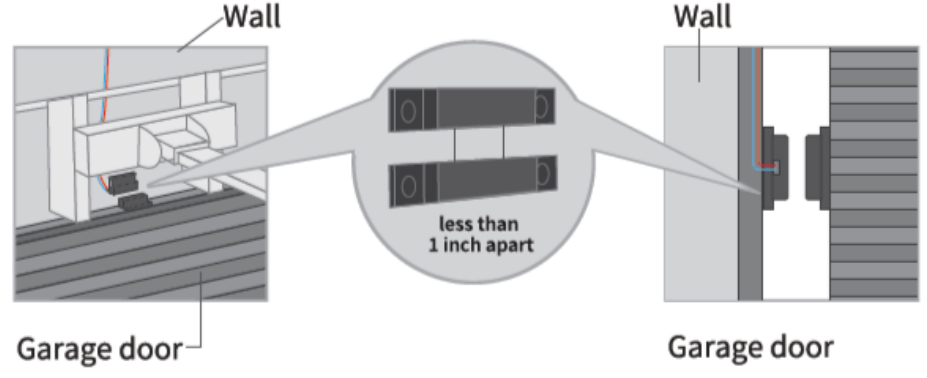

\*You can use the included double-sided adhesive tapes or screws for sensor fixation.

7 Znajdź na drzwiach od garażu odpowiednie miejsce żeby zamontować czujnik\*. Upewnij się że odległość między dwoma czujnikami wynosi mniej niż jeden cal gdy drzwi od garażu są zamknięte a dwa sensory są oddzielone od siebie gdy drzwi są otwarte.

8. Power off your existing garage door opener. Connect the other end of the signal control cable to the two terminals that connects to the wall button. Wire order does not matter here.

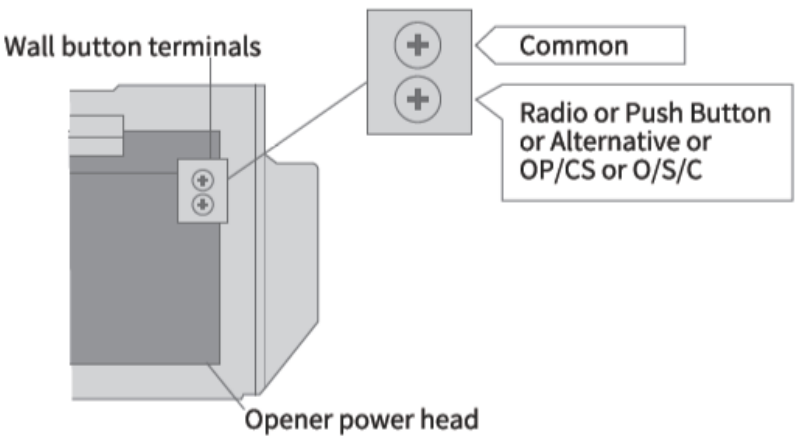

8. Wyłącz twój obecny otwieracz drzwi. Podłącz drugi koniec kabla kontroli sygnału do dwóch terminali które połączone są z przyciskiem na ścianie. Kolejność podłączenia kabli nie ma znaczenia tutaj.

Terminal przycisków na ścianie.

**Zwyczajny** 

Radiowy lub wciskany przycisk lub alternatywny lub OP/CS lub O/S/C

9. Deploy the device. We recommend to deploy it on the top of your existing garage door opener. Use the provided double-sided adhesive tapes for the fixation if necessary.

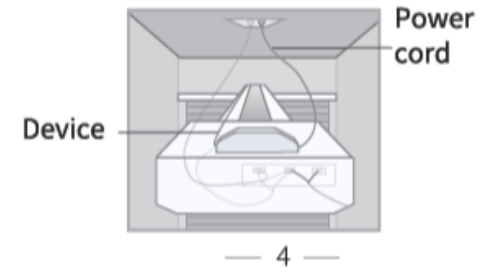

Zamontuj urządzenie. Rekomendujemy aby zamontować na obecnym urządzeniu do otwierania drzwi garażowych. Użyj dołączonej dwustronnej taśmy do montażu jeśli będzie taka potrzeba.

10. Power on both existing garage door opener and smart garage door opener. The smart garage door opener will reconnect to HomeKit/Meross cloud service automatically. Congratulations! You have completed all installation steps.

Włącz oba istniejący otwieracz drzwi garażowych i inteligentny otwieracz drzwi garażowych. Inteligentny otwieracz drzwi garażowych przekieruje do usługi w chmurze HomeKit/Meross automatycznie. Gratulacje! Zakończyłeś wszystkie kroki instalacyjne.

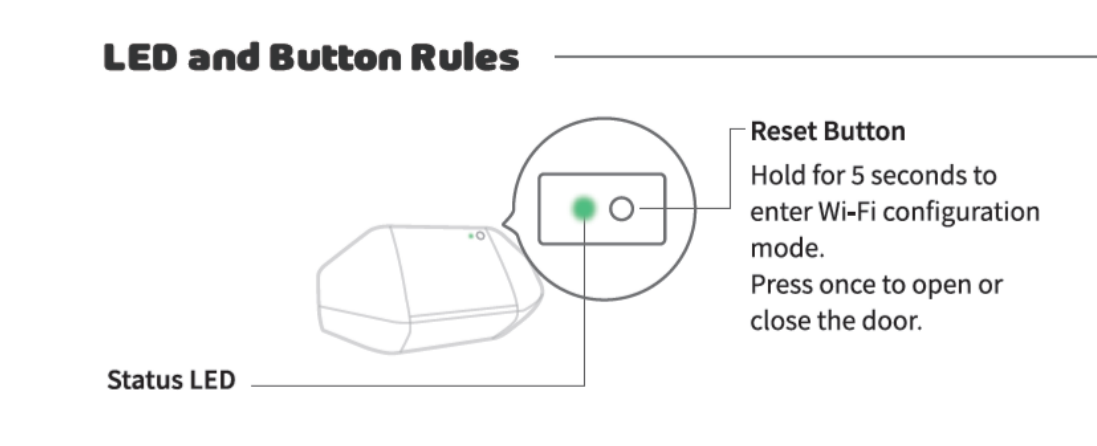

LED i zasady przycisków

Przycisk resetu

Przytrzymaj przez 5 sekund aby przejść do trybu konfiguracji Wi-Fi Naciśnij raz aby otworzyc lub zamknąc drzwi.

Status LED

Solid amber: Initialization/Reset/Firmware upgrading mode. Flashing amber and green slowly: Configuration mode. Flashing green rapidly: Wi-Fi connecting mode. Solid green: Successfully connected. Solid red: No internet connection. **Flashing green 3 times:** Sensors connected or disconnected (Door close or open detected). Off: Powered OFF.

Ciągły bursztynowy: Inicjacja / Reset / Tryb aktualizacji oprogramowania Migający wolno bursztynowy i zielony: Tryb konfiguracji Migający szybko zielony: Tryb łączenia Wi-Fi Ciągły zielony: Pomyślnie połączony Ciągły czerwony: Brak połączenia z internetem Migający zielony 3 razy: Sensor połączony lub rozłączony ( Wykrycie otwarcia lub zamknięcia drzwi ) Wyłączony: Zasilanie odłączone

# **How to Use**

#### 1. General Settings

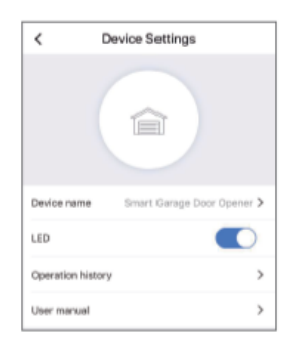

Device name: Change device name. LED: Turn on/off LED. Operation history: Check operation history. User manual: Check user manual.

#### Jak używać

1. Podstawowe ustawienia Device name: Zmiana nazwy urządzenia LED: Włącz/wyłącz LED Operation history: Sprawdź historię użytkowania

#### User manual: Sprawdź instrukcję użytkowania

#### 2. Voice Control

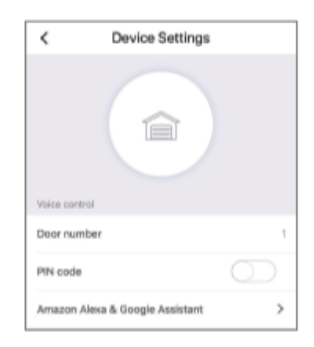

Door number: The garage door number, used for voice control function to distinguish different doors.

PIN code: After enable this, PIN code verification is needed each time when you open or close the door.

Amazon Alexa & Google Assistant: Check Amazon Alexa & Google Assistant user manual.

#### 2. Kontrola głosowa

Door number: Numer drzwi garażowych, używane do kontroli głosowej rozpoznaje różne drzwi.

PIN code: Po włączeniu tej funkcji, kod PIN jest wymagany za każdym razem gdy otwierasz lub zamykasz drzwi.

Amazon Alexa & Google Assistant: Sprawdź instrukcję obsługi Amazon Alexa i Google Assistant

**Amazon Alexa** 

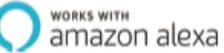

Meross provides two types of voice commands for Amazon Alexa. If you choose "Meross" skill, the commands are as following:

-"Hi Alexa, open/close my garage."

-"Hi Alexa, lock/unlock my garage."

-"Hi Alexa, is my garage locked/closed?"

Note: Please replace "garage" to the garage door name you set. Amazon Alexa support Security Code, you can enable it via Amazon Alexa app.

#### Amazon Alexa

Meroos zapewnia twa ryby komend głosowych dla Amazon Alexa. Jeśli wybierzesz tryb "Meross" komendy będą następujące:

- "Hi Alexa, open/close my garage" ( Cześć Alexa , otwórz/zamknij mój garaż )

- "Hi Alexa, lock/unlock my garage" ( Cześć Alexa , zaklucz/odklucz mój garaż )

- "Hi Alexa, is my garage lock/unlock " ( Cześć Alexa , czy mój garaż zakluczony/odkluczony )

If you choose "Smart Meross" skill, the commands are as following:

- -"Hi Alexa, ask Smart Meross to open/close the garage door one/two/..."
- -"Can I have your PIN code?"

Or

- -"Hi Alexa, open Smart Meross."
- -"Open/Close garage one/two/..."
- -"Can I have your PIN code?"
- -"Check garage."

Note: PIN code is an optional setting.

Jeśli wybrałeś tryb "Smart Meross" komendy będą następujące -"Hi Alexa, ask Smart Meross to open/close the garage door one/two/…" -"Can I have your PIN code?" (Cześć Alexa, poproś Smart Meross aby otworzył/zamknął drzwi jeden/dwa/… Czy mogę prosić twój kod PIN? )

Uwaga: Kod pin jest opcjonalnym ustawieniem

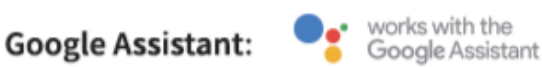

Choose "meross" action, the commands are as following:

- -"Hey Google, open/close garage door."
- -"Can I have your security code?"
- -"Hey google, is garage door opened/closed?"

Note:

- 1. Please replace 'garage door' to the garage door name you set.
- 2. PIN code is required to set by google for security concern.

Google Assistant:

Wybierz działanie "meross", komendy są następujące

- "Hey Google, open/close garage door." ( Hej Google otwórz/zamknij drzwi garażowe )
- "Can I have your security code?" ( Mogę prosić twój kod bezpieczeństwa )
- "Hey google, is garage door opened/closed?" ( Hej Google czy drzwi garażowe są otwarte/zamknięte )

Uwaga:

- 1. Proszę zamień 'drzwi garażowe' na nazwę drzwi jaką nadałeś.
- 2. Kod PIN jest wymagany przez google ze względu bezpieczeństwa

# 3. Apple HomeKit with Siri and remote control (iOS only)

After you finish the setup process. You can control your device with Siri when your iOS is connected to your home Wi-Fi. Learn more at https://support.apple.com/en-us/HT208280

Siri commands are as following:

-"Hey Siri, open the garage door."

-"Hey Siri, close the garage door."

-"Hey Siri, is my garage door closed?"

Note: Please replace the 'garage door' to the garage door name you set.

# 3. Apple HomeKit z Siri i zdalnym sterowaniem ( Wyłącznie iOS )

Po ukończeniu procesu montażu, możesz kontrolować swoje urządzenie za pomocą Siri jeśli twój iOS jest podłączony do domowego Wi-Fi. Dowiedz się więcej na [https://support.apple.com/en-us/HT208280](https://support.apple.com/en/us/HT208280)

Komendy Siri są następujące.

-"Hey Siri, open the garage door." ( Hej Siri, otwórz drzwi garażowe )

-"Hey Siri, close the garage door." ( Hej Siri,zamknij drzwi garażowe )

-"Hey Siri, is my garage door closed?." ( Hej Siri czy moje drzwi garażowe są zamknięte? )

Uwaga: Proszę zamień 'drzwi garażowe' na nazwę drzwi jaką nadałeś.

You can share control of your home to your family by inviting them. Learn more at https://support.apple.com/en-us/HT208709

Please be noted that Home app can NOT control your device remotely unless you set up a home hub in your home. Apple requires this hub to fulfil remote control. Learn more at

https://support.apple.com/en-us/HT207057

Możesz udostępnić kontrolę nad aplikacją Home twojej rodzinie poprzez wysłanie im zaproszenia. Dowiedz się więcej [https://support.apple.com/en-us/HT208](https://support.apple.com/en/us/HT208280)709

Proszę zwróć uwagę że aplikacja Home nie może kontrolować twoich urządzeń jeśli nie utworzysz centrum akcesoriów. Apple wymaga tego centrum do wykonywania zdalnej kontroli.

Dowiedz się więcej na [https://support.apple.com/en-us/HT20](https://support.apple.com/en/us/HT208280)7057

## 4. Door notification

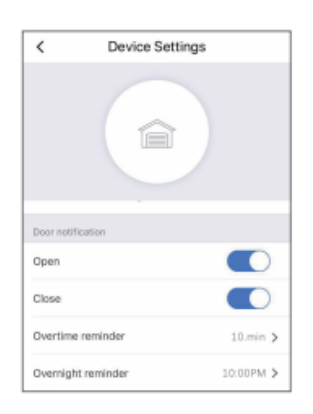

Open: Send me a notification each time my garage door opens. Close: Send me a notification each time my garage door closes. Overtime reminder: Send me a notification when my garage door opens for 10-60 mins.

Overnight reminder: Send me a notification when my garage door is still open after particular time.

### Powiadomienia drzwi

Open(Otwieranie): Wyślij mi powiadomienie za każdym razem gdy moje drzwi garażowe są otwierane.

Close(Zamykanie): Wyślij mi powiadomienie za każdym razem gdy moje drzwi garażowe są zamykane.

Overtime reminder (Przypomnienie o przedłużającym się otwarciu drzwi): Wyślij mi powiadomienie gdy moje drzwi garażowe są otwarte 10-60 minut. Overnight reminder ( Przypomnienie o nocnym zamknięciu drzwi ) Wyślij mi powiadomienie kiedy moje drzwi garażowe są nadal otwarte po określonej godzinie.

#### 5. Special settings

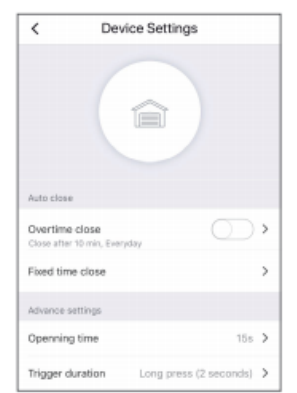

Overtime Close: Close the door automatically when the door opens for a period of time.

Fixed time close: Close the door automatically when the door is still open after particular time.

Opening time: Choose the proper time duration for your garage door opener. App use it as a timeout parameter to confirm the status of your garage.

Trigger Duration: Choose the proper trigger duration if you find your meross app can't fully close or open your garage door. The trigger duration is the same time as you press the garage wall button.

#### 5. Ustawienia specjalne

Overtime Close ( Zamknięcie po określonym czasie ): Zamknij drzwi automatycznie kiedy drzwi są otwarte przez określony czas.

Fixed time close ( Ustawienie czasu zamknięcia ): Zamknij drzwi automatycznie jeśli są nadal otwarte po określonej godzinie.

Opening time ( Czas otwarcia drzwi ) Wybierz odpowiedni czas dla swojego otwieracza drzwi garażowych. Aplikacja używa go jako czas na potwierdzenie statusu twojego garażu.

Trigger Duration ( Długość czasu wyzwalacza ): Wybierz długość czasu wyzwalania jeśli okazuje się że twoja aplikacja Meross nie może całkowicie otworzyć lub zamknąć twoich drzwi garażowych. Czas wyzwalania jest tym samym czasem gdy naciśniesz przycisk drzwi garażowych na ścianie.

### 6. Widgets

Widgets are the quick access to your Meross devices and Scenes. To enable it, please go to Account -> Widget to add shortcuts first. And then follow below steps on your smartphones to activate them.

# 6. Widżety

Widżety są sposobem na szybki dostęp do urządzeń i Scen Meross. Aby umożliwić przejdź do Account -> Widget aby dodać skróty. Następnie podążaj według następujących kroków na twoim smartfonie aby je aktywować.

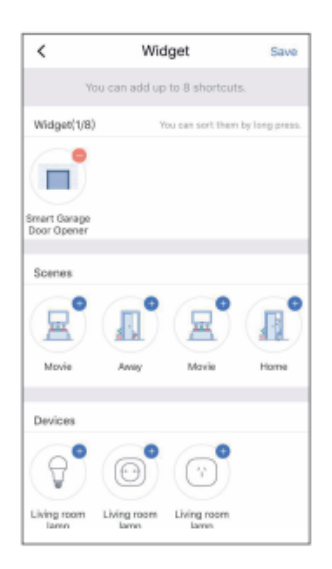

#### For iPhones:

- 1. Swipe to the right on your Home or Lock screen.
- 2. Scroll down to the bottom of your widget list and then tap edit.
- 3. Scroll down to find Meross and add it.

#### For Android smartphones:

- 1. On the home screen, tap and hold on an available space.
- 2. Tap Widgets, find Meross widget and then add it.

# Dla iPhona

- 1 Przesuń w prawo na twoim ekranie głównym
- 2 Przewiń w dół do samego dołu listy twoich widżetów i naciśnij "edit"

3 Przewiń w dół żeby znaleźć Meross i dodaj go.

Dla Smartfonów z Androidem

- 1 Na głównym ekranie, naciśnij i przytrzymaj na wolnym miejscu ekranu.
- 2 Naciśnij Widgety, znajd Meross i dodaj go.

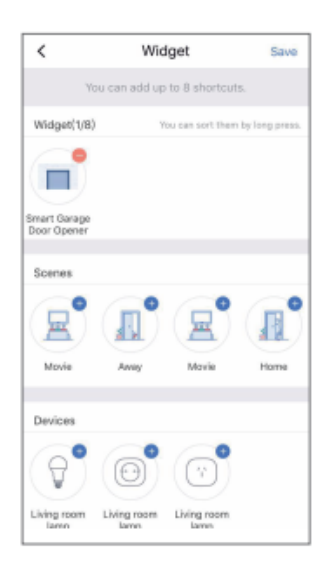

#### For iPhones:

- 1. Swipe to the right on your Home or Lock screen.
- 2. Scroll down to the bottom of your widget list and then tap edit.
- 3. Scroll down to find Meross and add it.

#### For Android smartphones:

- 1. On the home screen, tap and hold on an available space.
- 2. Tap Widgets, find Meross widget and then add it.

# **FAO**

At Meross we strive to assure your satisfaction. Any questions about Smart Garage Door Opener please feel free to contact support@meross.com.

# 1. Can I manage multiple smart garage door openers within Meross app?

One smart garage door opener is for one garage door only, you can configure multiple smart garage door openers within the app.

# FAQ

W Meross staramy się aby zapewnić satysfakcję. Wszelkie pytania na temat Inteligentnego otwieracza drzwi garażowych prosze kierować na [support@meross.com](mailto:support@meross.com)

1. Czy mogę obsługiwać kilka drzwi garażowych za pomoca aplikacji Meross

Jeden inteligentny otwieracz drzwi garażowych obsługuje jedne drzwi garażowe, jednak możesz obsługiwac kilka otwieraczy garażowych w jednej aplikacji.

# 2. What shall I do when my Meross app is unable to control the added smart garage door opener?

Please check the followings:

- . Check the main Wi-Fi's internet connection.
- · Make sure that main Wi-Fi's password hasn't been changed.
- · Factory reset the device and try to configure its Wi-Fi part again.
- 2. Co powinienem zrobić kiedy moja aplikacja Meross nie może kontrolować dodanych drzwi garażowych?

Proszę sprawdź następujące punkty

- Sprawdź główne połączenie do internetu Wi-Fi
- Upewnij się że hasło głównego Wi-Fi nie zostało zmienione
- Zresetuj urządzenie do ustawień fabrycznych i spróbuj na nowo skonfigurować połączenie Wi-Fi

# 3. Why my iOS will require me to use Home app when setting it up?

This is required by Apple iOS. If you want manage your device in Meross app, please launch your Meross app after the setup and tap + on the top right. Meross app will find devices in the same Wi-Fi network.

3. Dlaczego mój iOS będzie wymagał użycia aplikacji Home podczas konfiguracji.

Jest to wymagane przez Apple iOS. Jeśli chcesz obsługiwać swoje urządzenie za pomocą aplikacji Meross, włącz swoja aplikacje po wcześniejszej konfiguracji naciśnij + w górnym prawym rogu. Aplikacja Meross odnajdzie urządzenie w tej samej sieci Wi-Fi.

# 4. My Home app can't add the device by scanning the QR code.

You can tap "Don't Have a Code or Can't Scan" and input the code manually.

# 5. I can't pair my device with HomeKit anyhow.

Please make sure your iOS is connecting to the 2.4GHz of your home Wi-Fi and you are having iOS 13 or above. Restart your iOS will help due to some system cache issue.

# 4 Moja aplikacja Home nie może dodać urządzenia poprzez skanowanie kodu QR

Możesz nacisnąć " Don't Have a Code or Can't Scan" i wprowadzić kod ręcznie.

5. Nie mogę sparować mojego urządzenia z HomeKit

Upewnij się że twój iOS jest podłączony do częstotliwości 2.4Ghz w twoim domowym Wi-Fi i posiadasz iOS 13 lub wyższy. Ponowne uruchomienie twojego iOS pomoże w razie problemów systemu z cache.

# Warranty

Meross products are covered by a 12 months limited warranty from the date of its original purchase. If any problems occur, please contact support@meross.com for help.

We can only provide aftersales service for products that are sold by Meross or Meross authorized retailers and distributors.

# **Gwarancja**

Produkty Meross są objęte 12 miesięczną gwarancją od daty zakupu. Jeśli zajdą jakiekolwiek problemy, proszę skontaktować się [support@meross.com](mailto:support@meross.com) w celu uzyskania pomocy.

Możemy zapewnić serwis posprzedażowy jedynie dla produktów które zostały sprzedane przez Meross lub oficjalnych dystrybutorów Meross.

# **FCC Compliance Information Statement**

Changes or modifications not expressly approved by the party responsible for compliance could void the user's authority to operate the equipment. This device complies with Part 15 of the FCC Rules. Operation is subject to the following two conditions:

(1) this device may not cause harmful interference, and

(2) this device must accept any interference received, including interference that may cause undesired operation.

# Oświadczenie o zgodności FCC

Zmiany lub modyfikacje które nie zostały wyraźnie zaakceptowane przez stronę odpowiedzialną za zgodność mogą unieważnić prawo użytkownika do korzystania z urządzenia. Urządzenie jest zgodne z częścią 15 przepisów FCC. Działanie podlega następującym dwóm warunkom.

1 To urządzenie nie może powodować szkodliwych interferencji, i

2 To urządzenie musi akceptować każde ingerencje odbierane, łącznie z ingerencją która może spowodować niepożądane operacje.

Note: This equipment has been tested and found to comply with the limits for a Class B digital device, pursuant to Part 15 of the FCC Rules. These limits are designed to provide reasonable protection against harmful interference in a residential installation. This equipment generates, uses, and can radiate radio frequency energy,

Uwaga: Ten sprzęt był testowany i został uznany za zgodny z limitami dla urządzeń elektronicznych klasy B, zgodnie z częścią 15 przepisów FCC. Te limity są zaprojektowane aby zapewnić rozsądną ochronę przeciwko szkodliwym zakłóceniom w instalacji mieszkaniowa. Ten sprzet generuje, używa, i może promieniować energię o częstotliwości radiowej,

and if not installed and used in accordance with the instructions, may cause harmful interference to radio communications. However, there is no guarantee that interference will not occur in a particular installation. If this equipment does cause harmful interference to radio or television reception, which can be determined by turning the equipment off and on, the user is encouraged to try to correct the interference by one or more of the following measures:

- Reorient or relocate the receiving antenna.

- Increase the separation between the equipment and receiver.
- Connect the equipment into an outlet on a circuit different from that to which the receiver is connected.
- Consult the dealer or an experienced radio/TV technician for help.

i jeśli nie zostanie zainstalowana i używana zgodnie z instrukcją, może spowodować szkodliwe interferencje w komunikacji radiowej. Jednakże, nie ma gwarancji że interferencje nie powstaną w konkretnej instalacji. Jeśli ten sprzęt będzie powodował szkodliwe interferencje w odbiorze radia i telewizji, co można określić poprzez włączanie i wyłączanie urządzenia, użytkownik jest zachęcany do próby korekty poprzez jeden z następujących kroków.

- Zmienić orientację lub pozycje anteny odbiorczej.
- Zwiększyć odległość między urządzeniem a odbiornikiem.
- Podłączyć sprzęt do gniazdka na obwodzie innym niż ten do którego podpięty jest odbiornik.
- Skonsultuj się z dealerem lub z doświadczonym technikiem radiowo/telewizyjnym aby uzyskać pomoc.

This equipment complies with FCC radiation exposure limits set forth for an uncontrolled environment. This equipment should be installed and operated with a minimum distance of 20cm between the radiator & your body. This transmitter must not be co-located or operating in conjunction with any other antenna or transmitter.

To urządzenie jest zgodne z limitami narażenia na promieniowanie określone dla niekontrolowanego środowiska. Ten sprzęt powinien być zainstalowany i używany w minimalnym odstępie 20 cm od promiennika i twojego ciała. Ten transmiter nie może być umieszczony lub operować w pobliżu innej anteny lub transmitera.